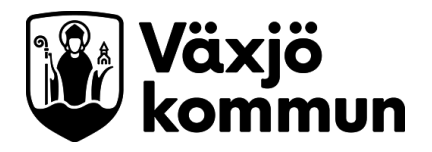

# **Manual - SAITS för vårdnadshavare**

I [SAITS för vårdnadshavare](https://saits-vaxjo.se.ist.com/guardian) kan du som vårdnadshavare anmäla om frånvaro. Här kan du även hitta information om ditt barns schema, läsårsdata, frånvaro och betyg. Du loggar in med Mobilt BankID.

# **Lägg till eller ändra kontaktinformation**

Första gången du loggar in i SAITS för vårdnadshavare behöver fylla i din kontaktinformation. Det gör du genom att du klicka på ditt eget namn och fylla i kontaktinformationen. Samma sak gäller om du senare behöver ändra eller uppdatera dina uppgifter.

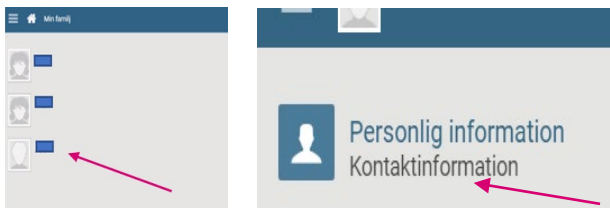

För att lägga till eller ändra exempelvis telefonnummer eller e-post klicka på den blå pennan till höger.

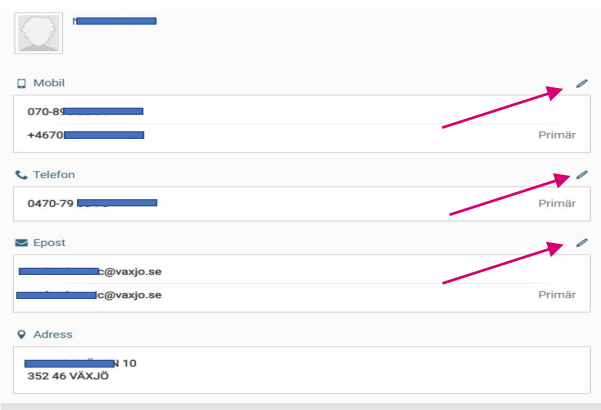

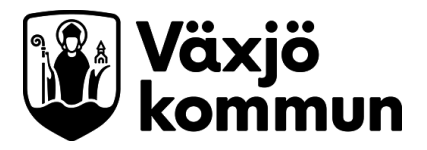

## **Anmäla om frånvaro**

Börja med att klicka på barnets namn

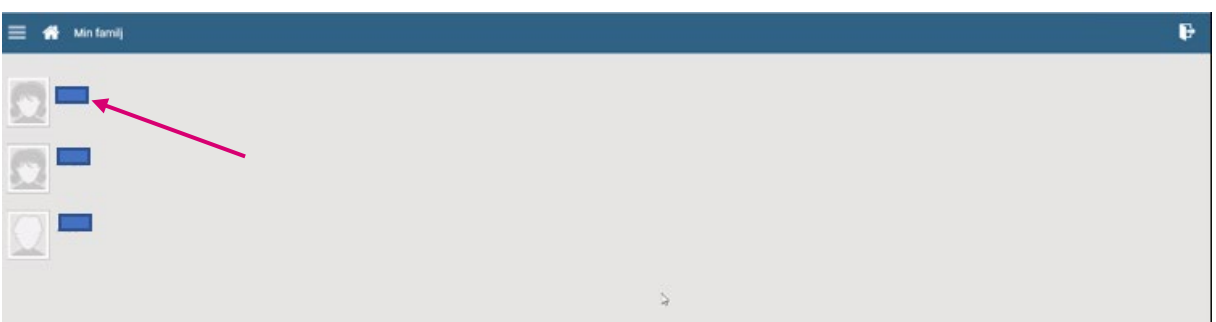

#### Klicka därefter på Frånvaro

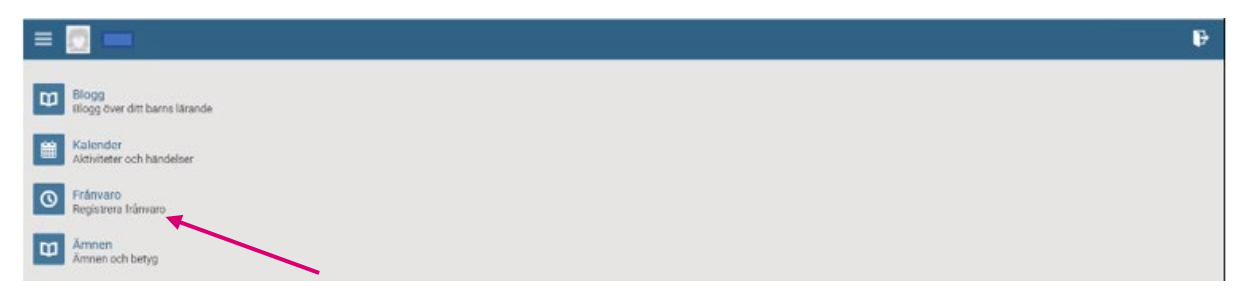

Om frånvaron gäller hela dagen, välj datum samt bocka i rutan framför "Hela dagen" och därefter spara.

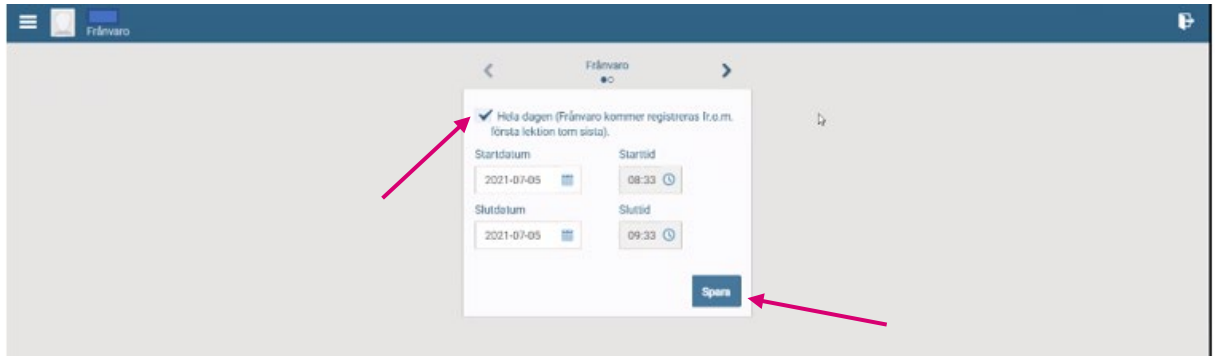

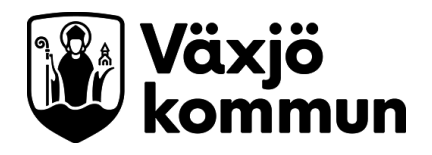

Om det gäller en del av dagen välj datum, starttid och sluttid.

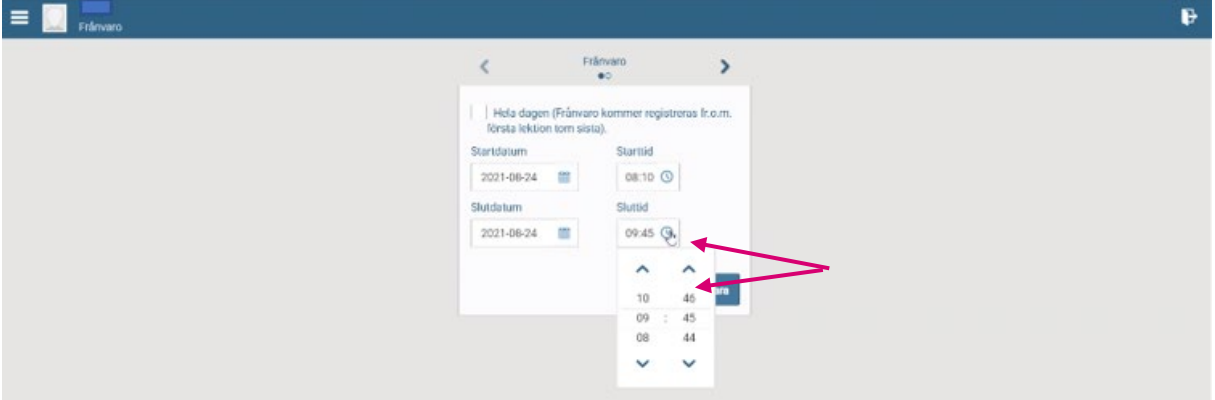

Klicka på Spara. Frånvaro har nu sparats, kan nu ses av skolan och du är klar med frånvarorapportering.

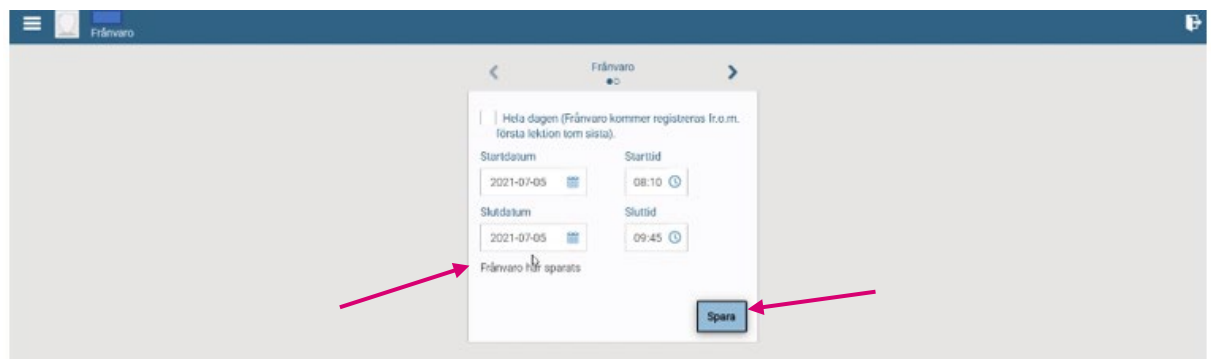

## **Se samlat frånvaroläge för ditt barn**

Om du i frånvaroläget och vill se den samlade frånvaron för ditt barn klickar du på pilen uppe till höger.

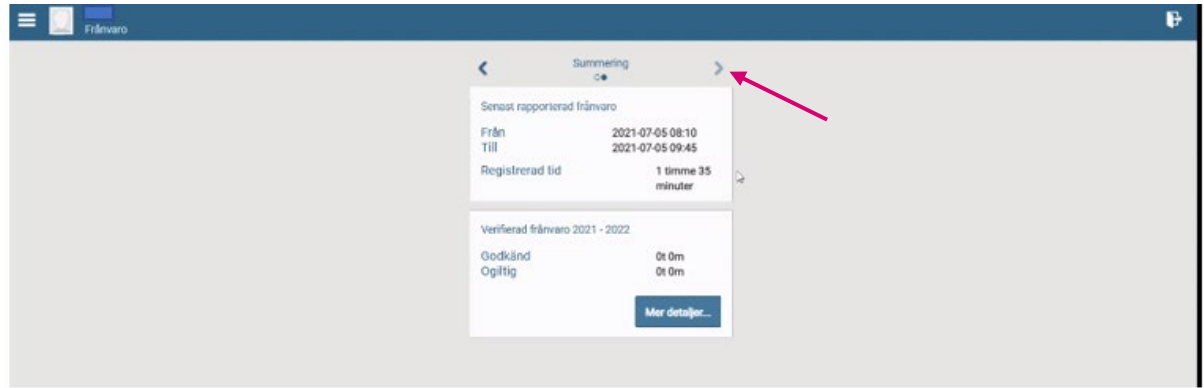

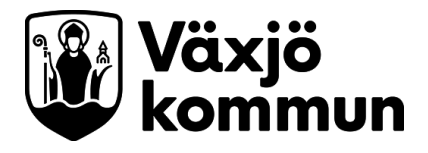

# **Information om barnets skolgång**

Om du klickar på ditt barns namn kommer du till nedan vy. Där kan du se:

- dagens aktiviteter under Kalender
- anmäla frånvaro/se den samlade frånvaron under Frånvaro
- studieplan samt betyg under Ämnen. Om du är vårdnadshavare till elev på

gymnasieskola kommer denna rubrik heta Kurser istället för Ämnen.

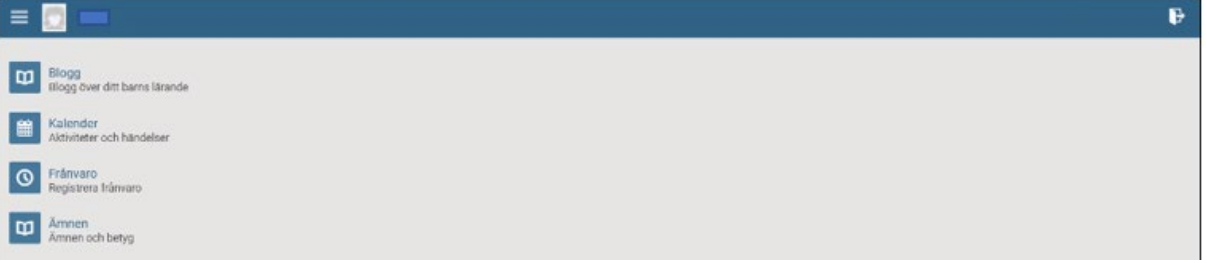